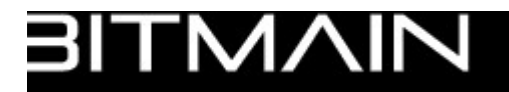

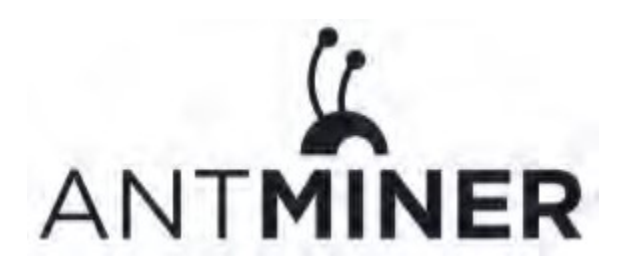

# **L3+ Server**

## **Installation Guide**

**Document Version 0.1** 

## **April 2017**

© Copyright Bitmain Technologies Holding Company 2007 – 2022. All rights reserved. Bitmain Cayman (hereinafter referred to as 'Bitmain') reserves the right to make corrections, modifications, enhancements, improvements, and other changes to its products and services at any time and to discontinue any product or service without notice.

Customers should obtain the latest relevant information before placing orders and should verify that such information is current and complete. All products are sold subject to Bitmain's terms and conditions of sale supplied at the time of order acknowledgment.

Bitmain warrants performance of its products to the specifications applicable at the time of sale in accordance with Bitmain's standard warranty. Testing and other quality control techniques are used to the extent Bitmain 

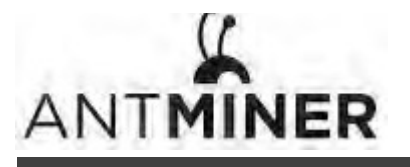

deems necessary to support this warranty. Except where mandated by government requirements, testing of all parameters of each product is not necessarily performed.

Bitmain assumes no liability for thirdm party applications assistance. Customers are responsible for their products and applications using Bitmain components. To minimize the risks associated with customer products and applications, customers should provide adequate design and operating safeguards.

Bitmain does not warrant or represent that any license, either express or implied, is granted under any Bitmain patent right, copyright or other Bitmain intellectual property right relating to any combination, machine, or process in which Bitmain products or services are used. Information published by Bitmain regarding thirdm party products or services does not constitute a license from Bitmain to use such products or services or a warranty or endorsement thereof. Use of such information may require a license from a third party under the patents or other intellectual property of the third party, or a license from Bitmain under the patents or other intellectual property of Bitmain.

Resale of Bitmain products or services with statements different from or beyond the parameters stated by Bitmain for that product or service voids all express and any implied warranties for the associated Bitmain product or service and is an unfair and deceptive business practice. Bitmain is not responsible or liable for any such statements. 

All company and brand products and service names are trademarks or registered trademarks of their respective holders.

All text and figures included in this publication are the exclusive property of Bitmain, and may not be copied, reproduced, or used in any way without the express written permission of Bitmain. Information in this document is subject to change without notice and does not represent a commitment on the part of Bitmain. Although the information in this document has been carefully reviewed, Bitmain does not warrant it to be free of errors or omissions. Bitmain reserves the right to make corrections, updates, revisions or changes to the information in this document.

Bitmain

Tel:+86-400-890-8855

www.bitmain.com

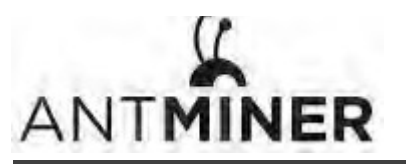

## **Table of Contents**

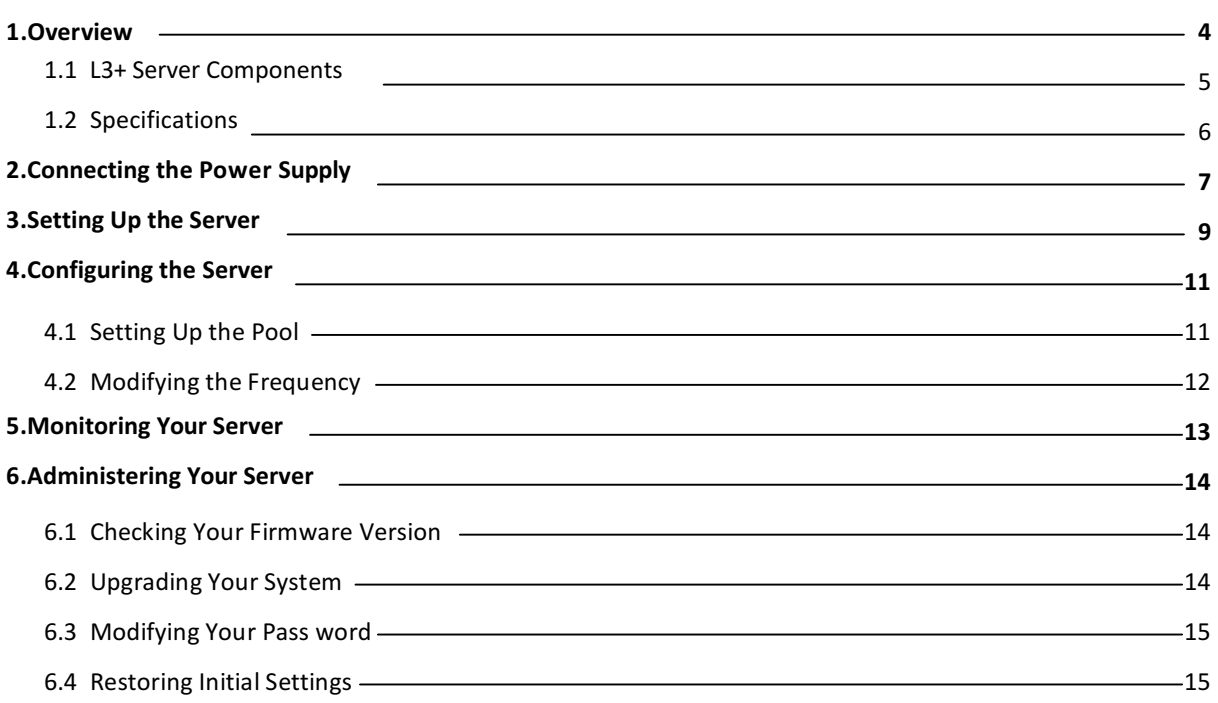

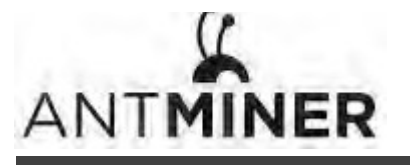

## **1. Overview**

The L3+ server is Bitmain's newest version in the L3+ server series. It boasts a state-of-the-art BM1485 custom-made chip. All L3+ servers are tested and configured prior to shipping to ensure easy set up.

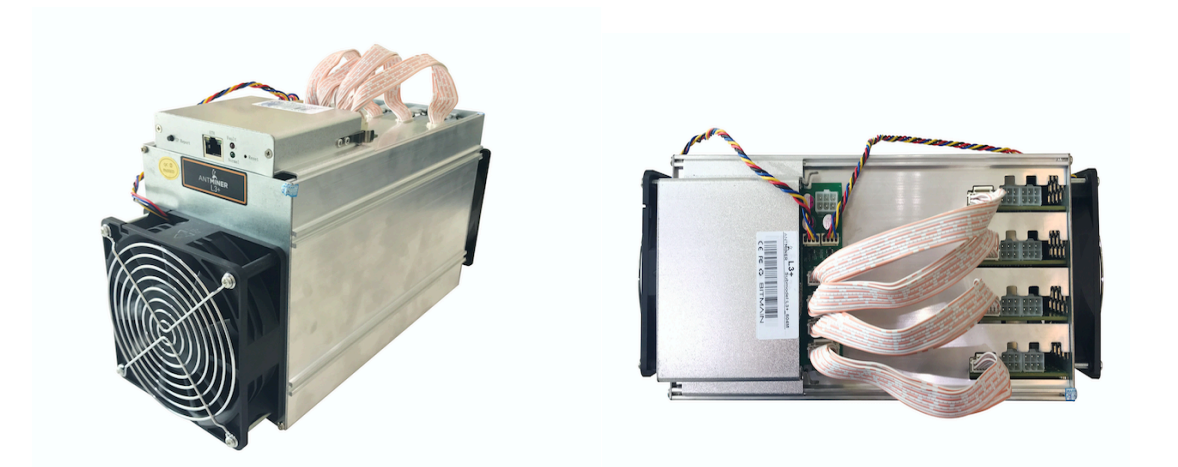

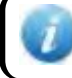

Power supply unit is not included. Please provide your own ATX power supply.

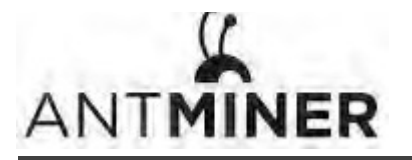

## 1.1 L3+ Server Components

The L3+ server main components and controller front panel are shown in the following figure:

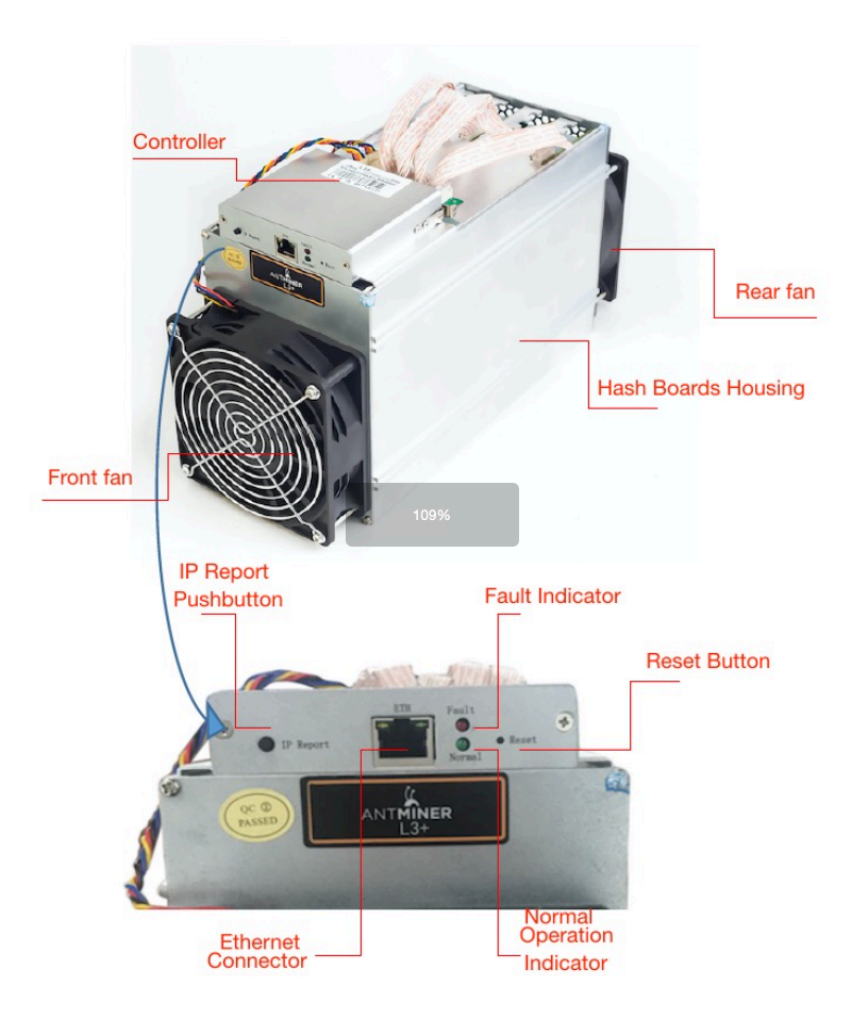

## **1.2 Specification**

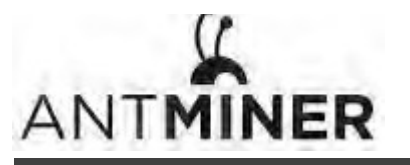

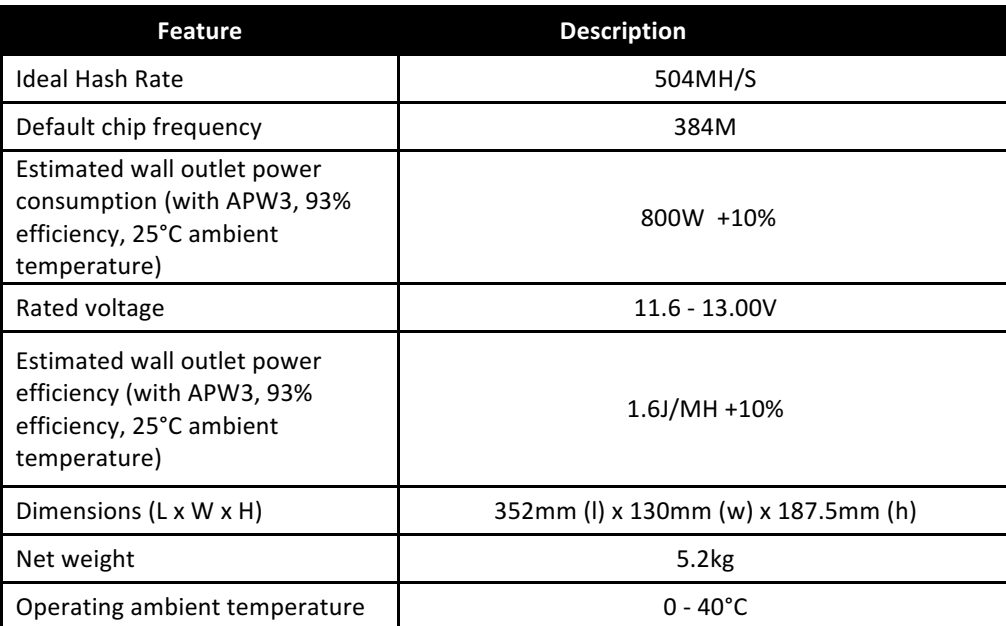

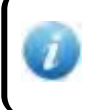

The server does not contain a DC/DC converter; therefore, higher input voltage will cause higher Mining enfficiency.

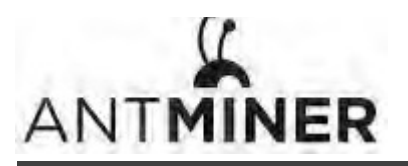

2. Connecting the Power Supply

## **2. Connecting the Power Supply**

Nine PCI-e connectors are located at the top of the L3+ server for connecting the PSU as follows:

- Eight PCI-e connectors for the hash boards. Each hash board has a set of two PCI-e connectors.
- One PCI-e connector located on the controller.

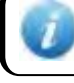

Each hashboard must be powered by the same PSU on both connectors to prevent

possible damage and instability.

#### To connect the power supply:

- 1. Connect PSU power cable connectors to each of the eight PCI-e connectors on the top of the L3+ server, ensuring that each hash board is powered by the same PSU.
- 2. Connect a PSU power cable connector to the L3+ server PCI-e connector on the controller.
- 3. Connect the network cable to the ETH port.
- 4. To power up your L3+ server, connect the PSUs to the power wall outlet.

If you are using more than one PSU, power up the PSU connected to the controller AFTER you have powered up the other PSU(s).

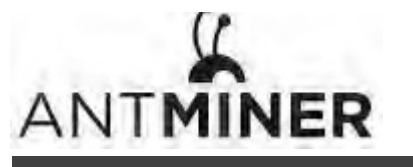

2. Connecting the Power Supply

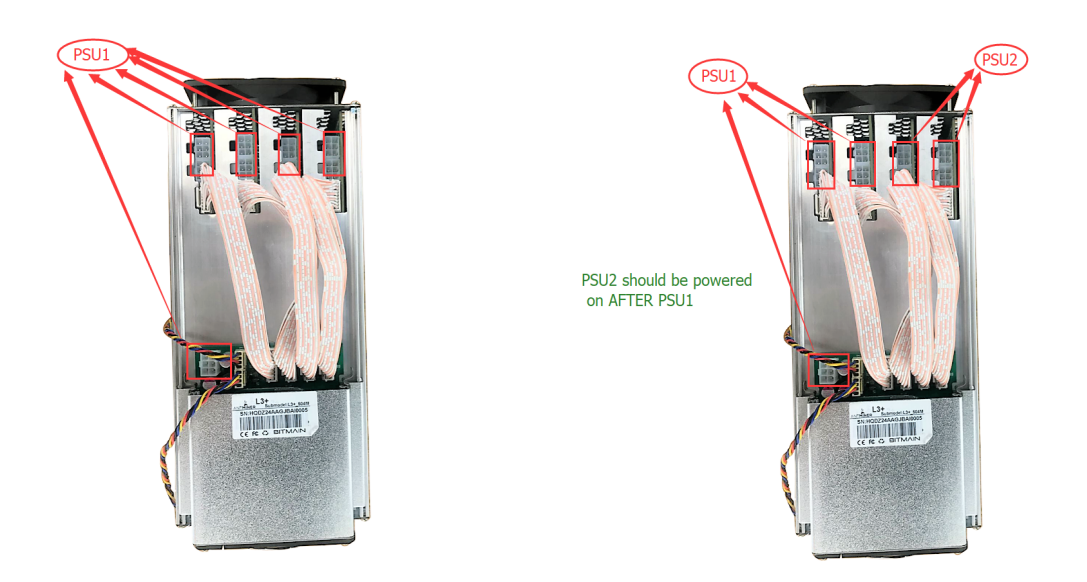

Figure 2-1. PCI-E Connectors - Correct Connection

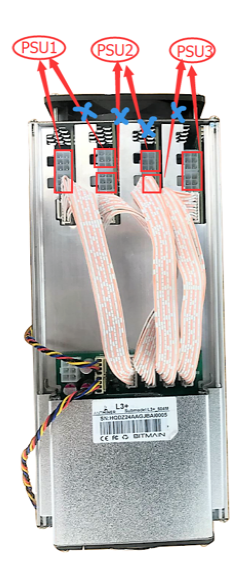

Figure 2-2. PCI-E Connectors - Incorrect Connection

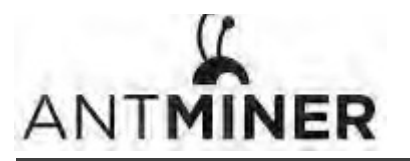

3. Setting Up the Server

## **3. Setting Up the Server**

To set up the server:

The file IPReporter.zip is supported by Microsoft Windows only.

- 1. Go to the following site: https://cnshop.bitmain.com/support.htm?pid=007201512210613294744rqn82k7068A
- 2. Download the following file: IPReporter.zip

#### 3. Extract the file.3.

The default DHCP network protocol distributes IP addresses automatically.

- 4. Rightm click **IPReporter.exe** and run it as Administrator.
- 5. Select one of the following options:
	- Shelf, Step, Position suitable for farm servers to mark the location of the servers.
	- $\blacksquare$  Default suitable for home servers.
- 6. Click **Start**.

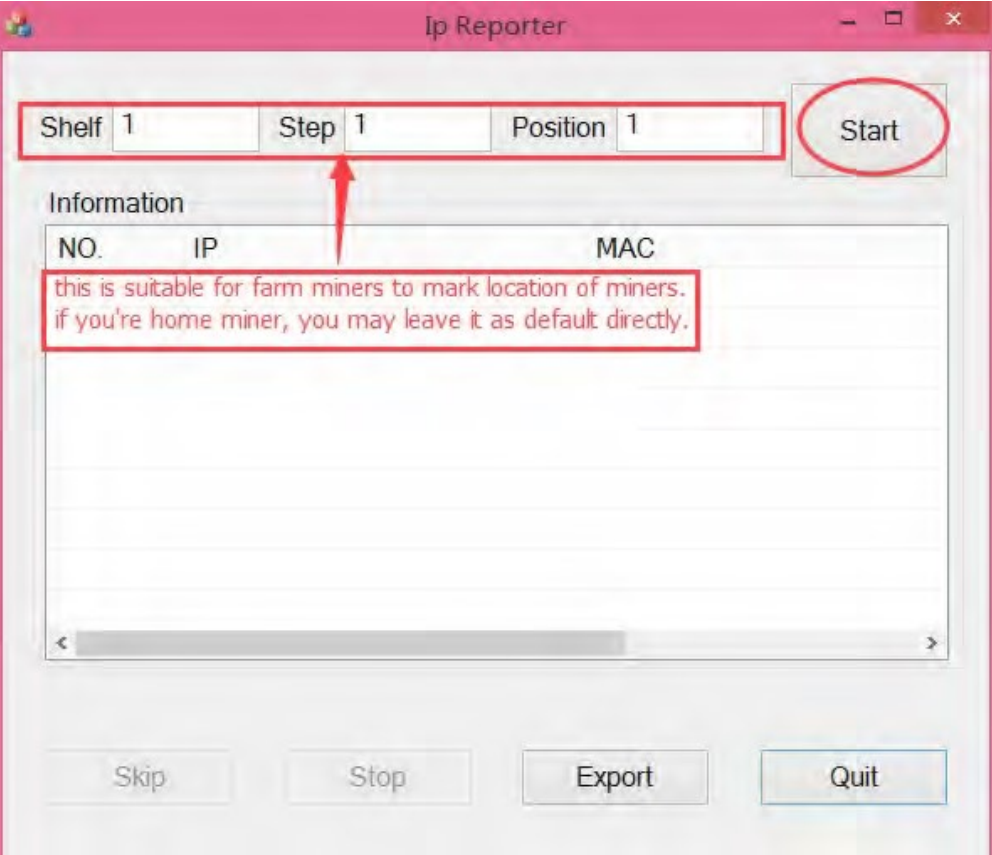

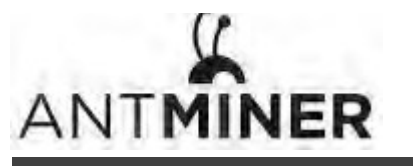

3. Setting Up the Server

7. On the controller board, click the IP Report button. Hold it down until it beeps (about 5 seconds).

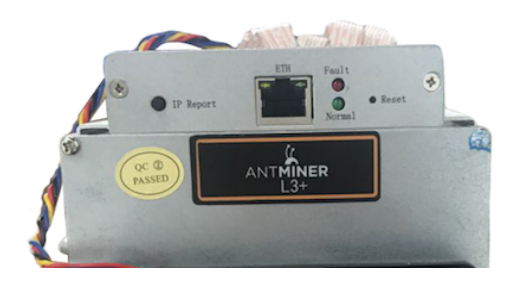

The IP address will be displayed in a window on your computer screen.

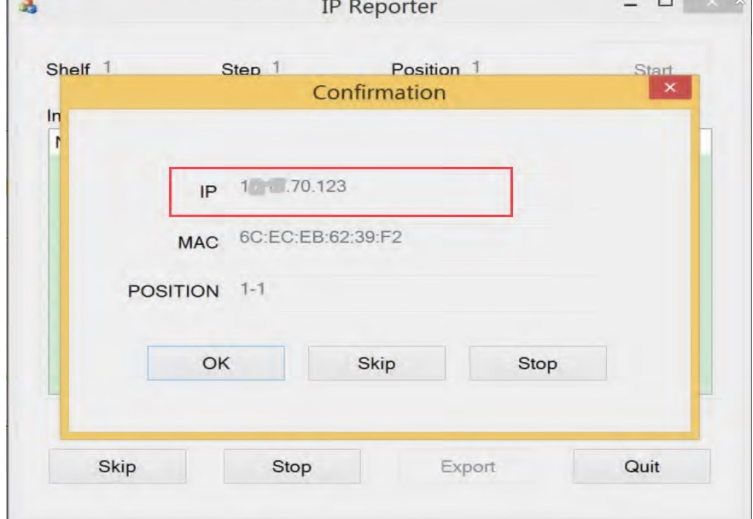

- 8. In your web browser, enter the IP address provided.
- 9. Proceed to login using  $root$  for both the username and password.
- 10. In the Network section, you can assign a Static IP address (optional).

#### 11. Click Save & Apply.

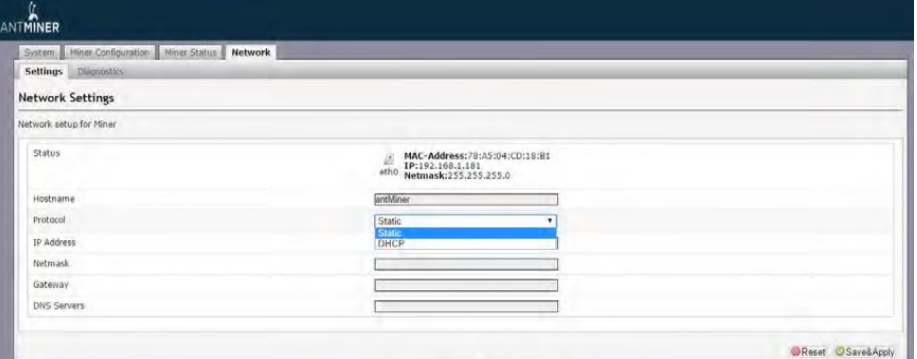

4. Configuring the Server

# **ANTMINER**

## **4. Configuring the Server**

## **4.1 Setting Up the Pool**

## **To configure the server:**

- 1. click **General Settings**.
- 2. Set the options according to the following table:

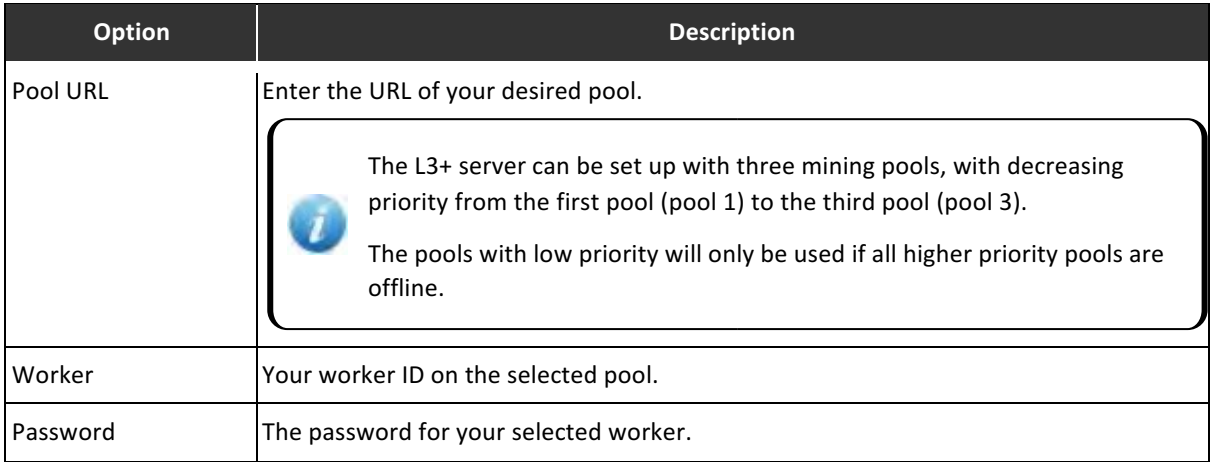

#### 3. Click **Save & Apply** to save and restart the server.

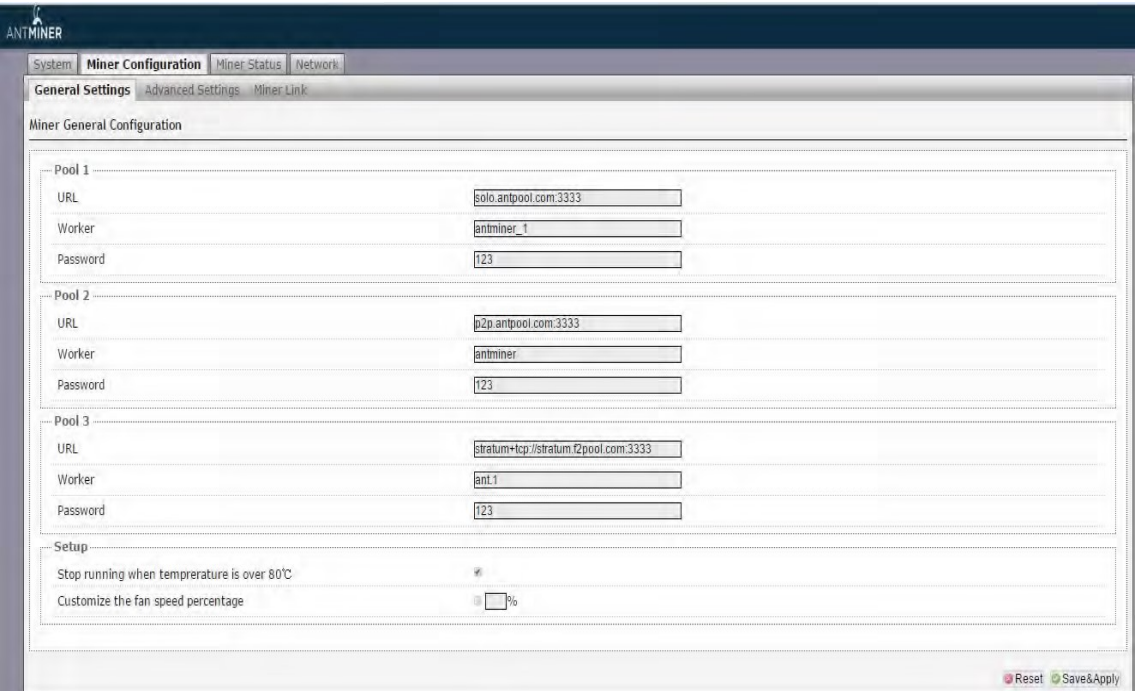

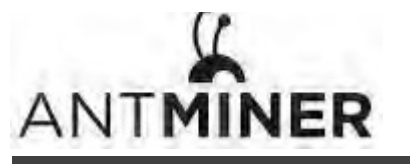

4. Configuring the Server

## **4.2 Modifying the Frequency (Applied only to fixed frequency firmware)**

To modify the frequency value:

- 1. click **Advanced Settings**
- 2. Select a frequency. The default frequency for the L3+ server is 384M

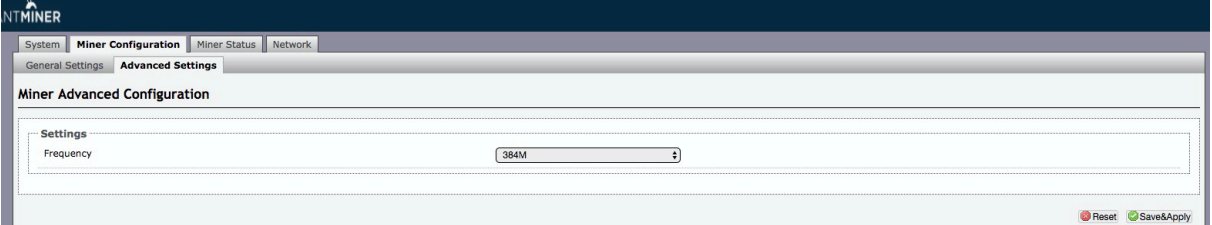

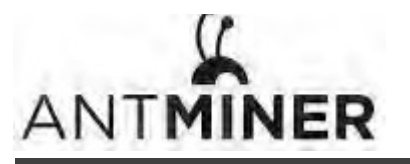

5. Monitoring Your Server

## **5. Monitoring Your Server**

### To check the operating status of your server:

1. Click the status marked below.

## 2. Monitor your server according to the descriptions in the following

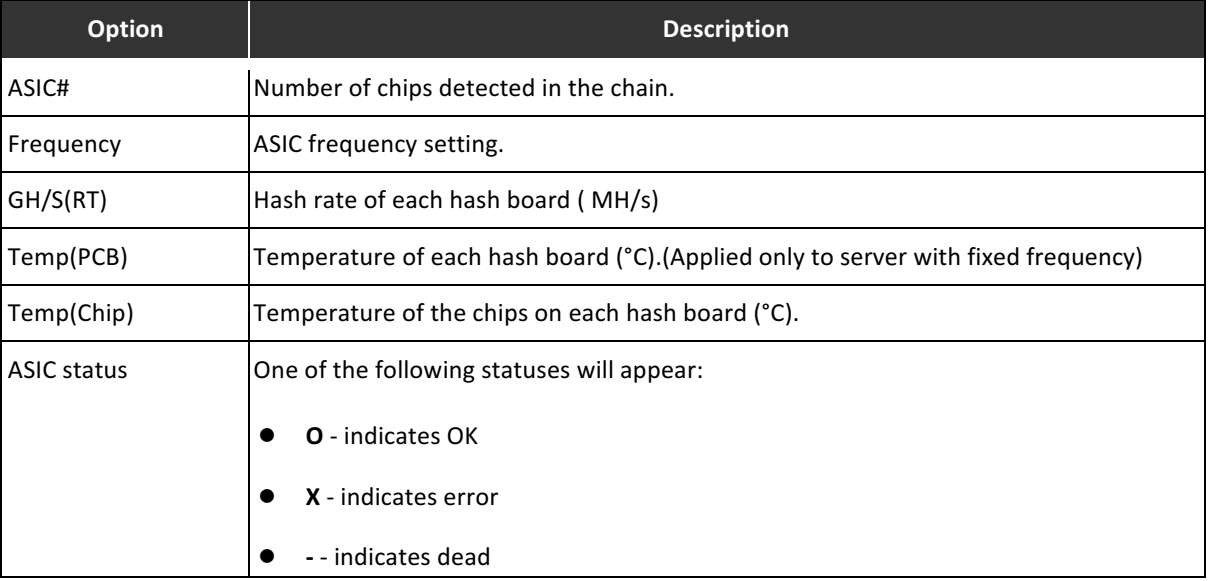

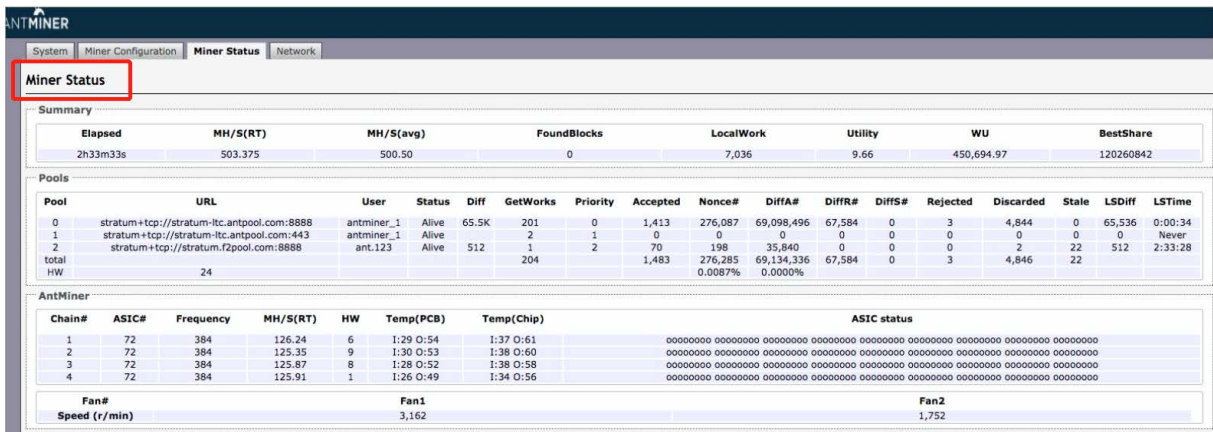

Note :The server will stop running when the PCB temperature is over 85°C

6. Administering Your Server

## **6. Administering Your Server 6.1 Checking Your Firmware Version**

#### To check your firmware version:

- 1. In System, click the Overview tab.
- 2. File System Version displays the date of the firmware your server use. In the example below, the server is using firmware version 20170120.

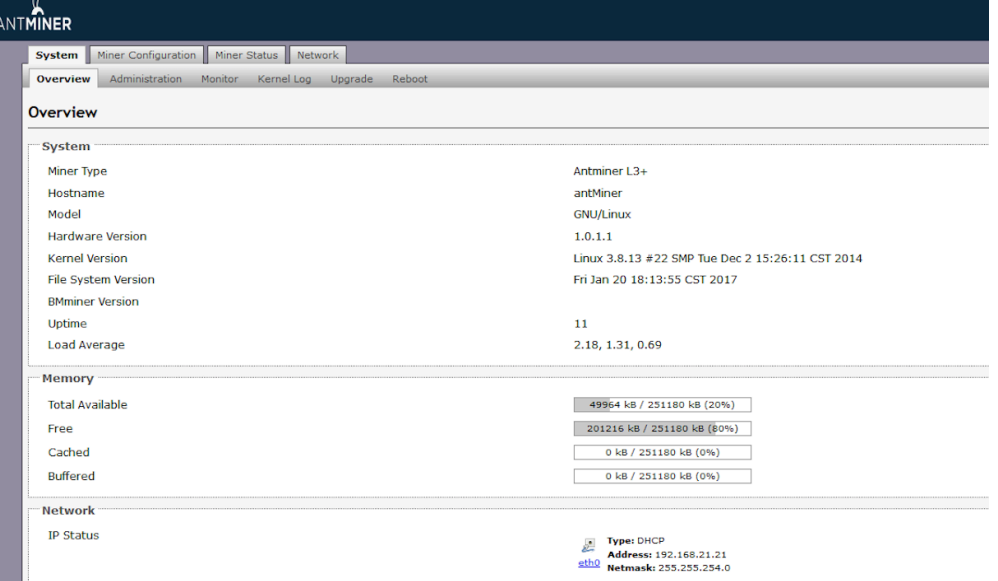

## **6.2 Upgrading Your System**

Make sure that the L3+ server remains powered during the upgrade process. If power fails before the upgrade is completed, you will need to return it to Bitmain for repair.

#### To upgrade the server's firmware:

#### 1. In System, click **Upgrade**.

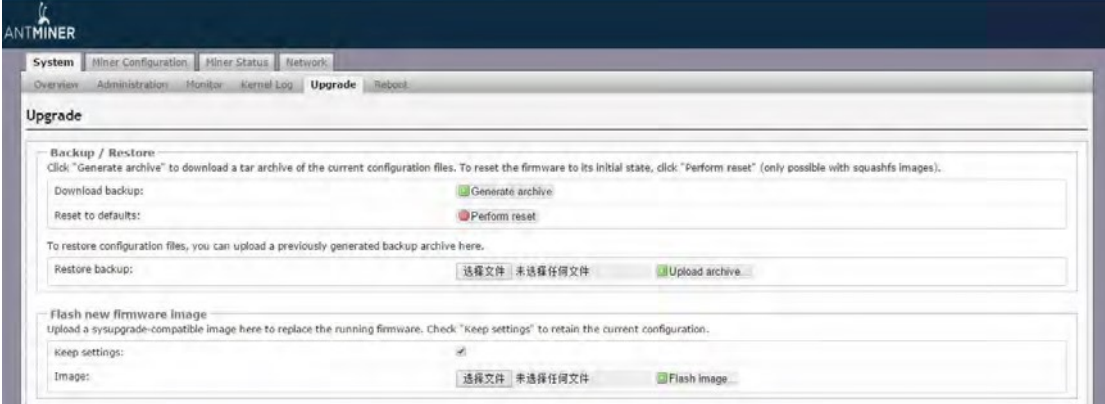

6. Administering Your Server

- 2. For **Keep Settings**:
	- Select the check box to keep your current settings (default).
	- Clear the check box to reset the server to default settings.
- 3. Click the  $\frac{18\# \bar{x} \#}{ }$  (Browse) button and navigate to the upgrade file. Select the upgrade file, then click Flash **image**. A message appears notifying you if the L3+ server firmware can be upgraded and if yes, will then proceed to flash the image.
- 4. When the upgrade is completed, the following message appears:

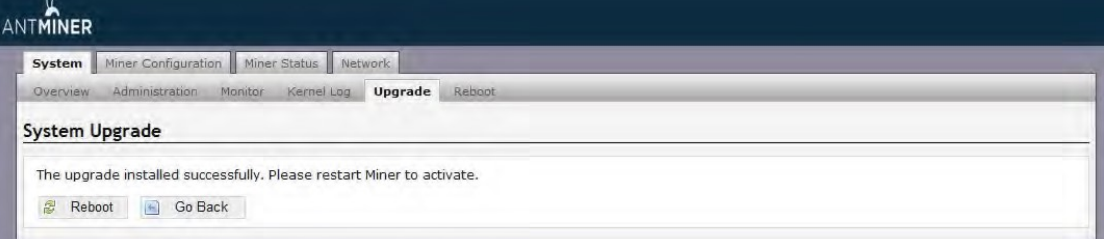

- 5. Click one of the following options:
	- **Reboot** to restart the server with the new firmware.
	- **Go Back** to continue mining with the current firmware. The server will load the new firmware next time it is restarted.

## **6.3 Modifying Your Password**

To change your login password:

- 1. In System, click the Administration tab.
- 2. Set your new password, then click **Save & Apply**.

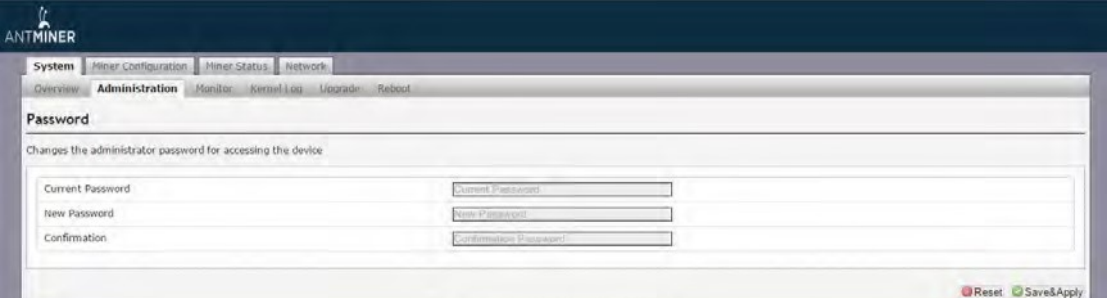

## **6.4 Restoring Initial Settings**

#### **To restore your initial settings**

- 1. Turn on the server and let it run for 5 minutes.
- 2. On the controller front panel, press and hold the Reset button for 10 seconds.

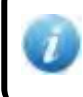

Resetting your server will reboot it and restore its default settings. The red LED will automatically flash once every 15 seconds if the reset is operated successfully.

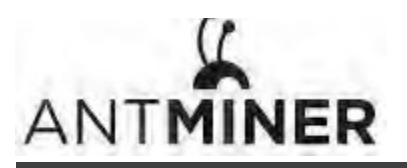

#### **Regulation:**

#### FCC Notice (FOR FCC CERTIFIED MODELS):

This device complies with part 15 of the FCC Rules. Operation is subject to the following two conditions: (1) This device may not cause harmful interference, and (2) this device must accept any interference received, including interference that may cause undesired operation.

#### Note:

This equipment has been tested and found to comply with the limits for a Class A digital device, pursuant to part 15 of the FCC Rules. These limits are designed to provide reasonable protection against harmful interference when the equipment is operated in a commercial environment. This equipment generates, uses, and can radiate radio frequency energy and, if not installed and used in accordance with the instruction manual, may cause harmful interference to radio communications. Operation of this equipment in a residential area is likely to cause harmful interference in which case the user will be required to correct the interference at his own expense.

#### EU WEEE: Disposal of Waste Equipment by Users in Private Household in the European Union

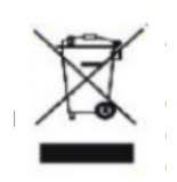

This symbol on the product or on its packaging indicates that this product must not be disposed of with your other household waste. Instead, it is your responsibility to dispose of your waste equipment by handling it over to a designated collection point for the recycling of waste electrical and electronic equipment. The separate collection and recycling of your waste equipment at the time of disposal will help to conserve natural resources and ensure that it is recycled in a manner that protects human health and the environment. For more information

about where you can drop off your waste equipment for recycling, please contact your local city office, your household waste disposal service or the shop where your purchased the product.

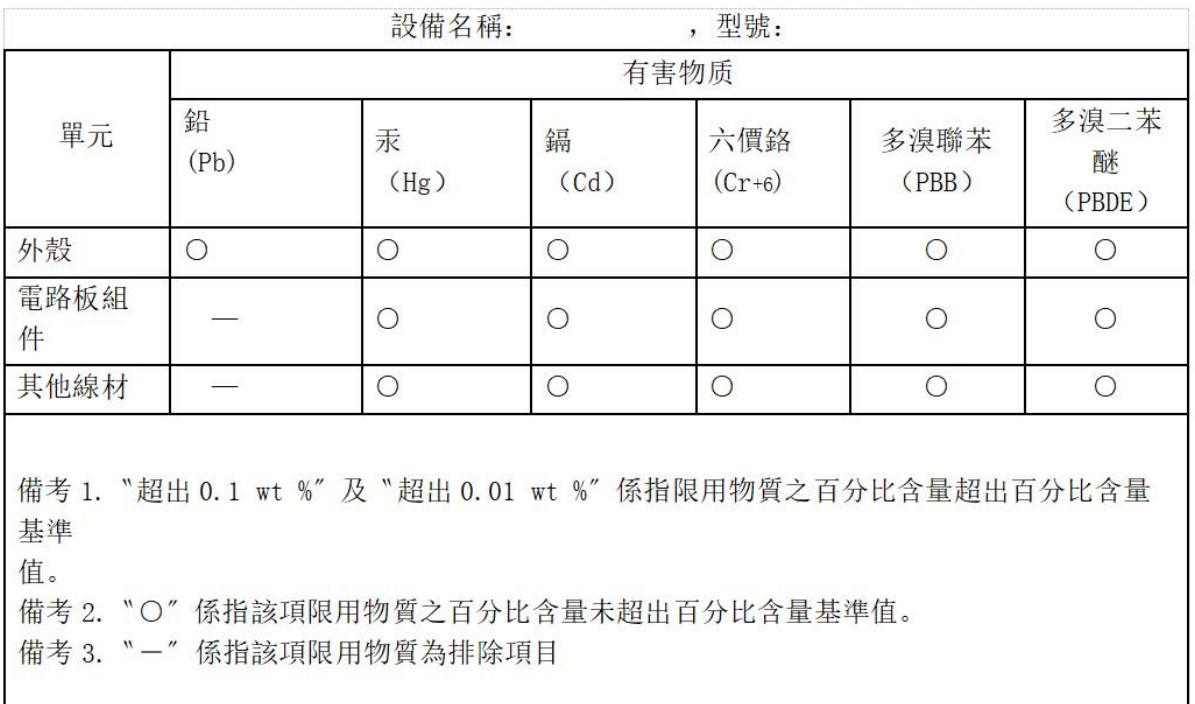

#### 台湾 ROHS: